# **HOW TO FOLLOW AND PARTICIPATE IN THE NAFA/ FURCHINA ONLINE AUCTION**

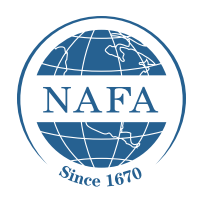

FURCHINA uses an account in WeChat called "PiPiPai" to host online auctions. Please see the following instructions to access PiPiPai and follow or participate in the auction.

- For users who wish to view or follow the auction only, follow STEPS 1-4.
- For users who wish to participate in the auction (ie. buy goods) follow STEPS 1-3 and 5-9).

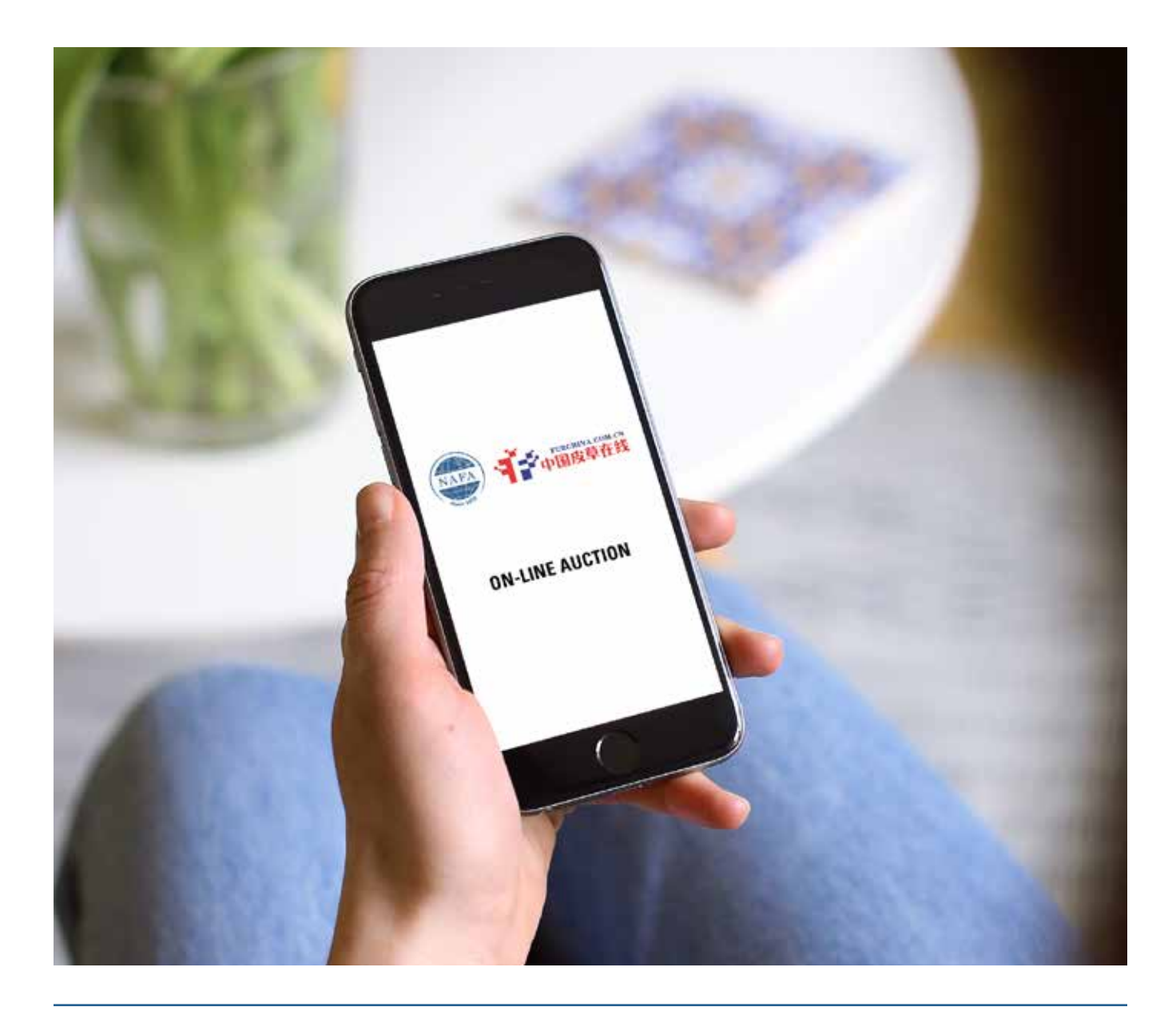

## **STEP 1: Download WeChat software from the App Store or Google Play**

Step 1 involves downloading the WeChat application to your smartphone. WeChat is a Chinese multi-function social media mobile application software. It is known as China's "App For Everything" with its many functions and platforms, including video chat, voice calling, SMS, games, QR code scanning and mobile commerce.

It is available for download on Android, iPhone, BlackBerry, and Windows phones.

From the home-screen on your device, click on the App Store or Google Play button.

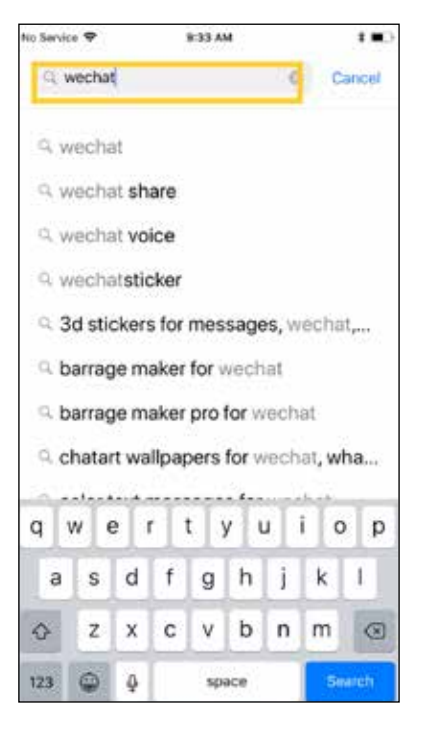

Search for WeChat Install WeChat

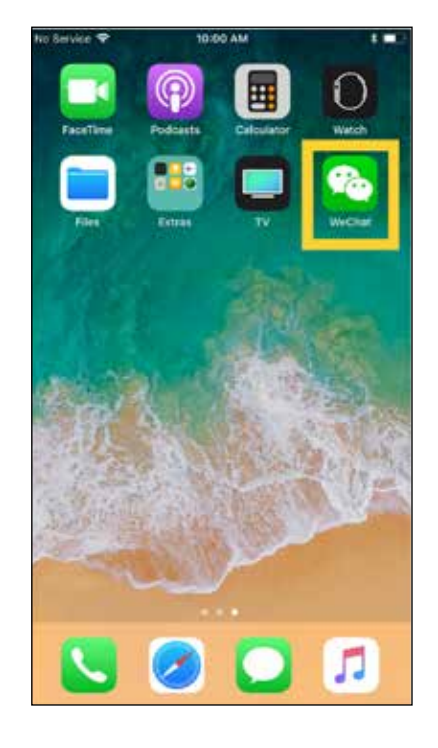

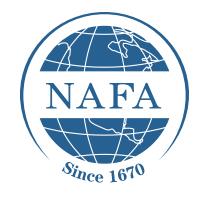

## **STEP 2: Sign Up/Register for a WeChat account**

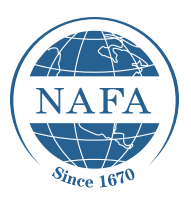

- Use your email address to register for a WeChat account.
- **Please note: email addresses can only be used for WeChat registration on one account at a time.**

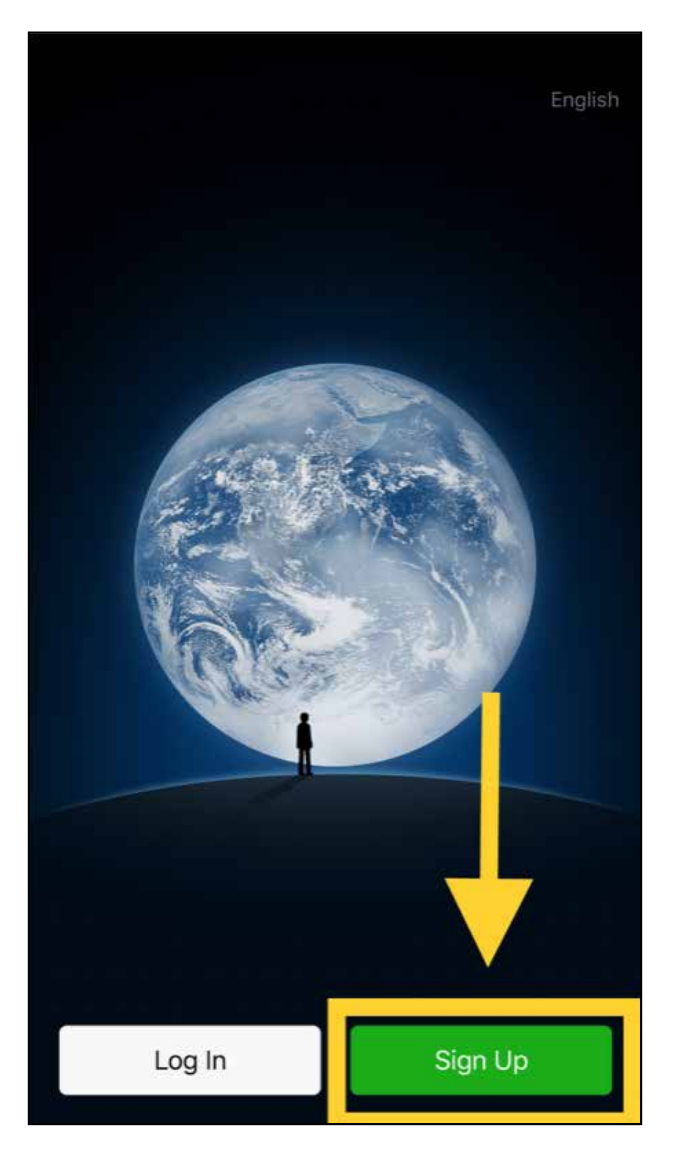

## **STEP 3: Add PiPiPai to your WeChat Account**

Once you have registered and logged into WeChat, you must follow the "PiPiPai" account in order to view or participate in the auction. PiPiPai is the auction platform that FURCHINA uses to host its online sales. There are two ways to add PiPiPai to your WeChat account:

- Option 1 (pictured below) is to add PiPiPai via the search function.
- Option 2 (following page) is to add PiPiPai by scanning the QR code.

### **Instructions for Option 1 (add via search function):**

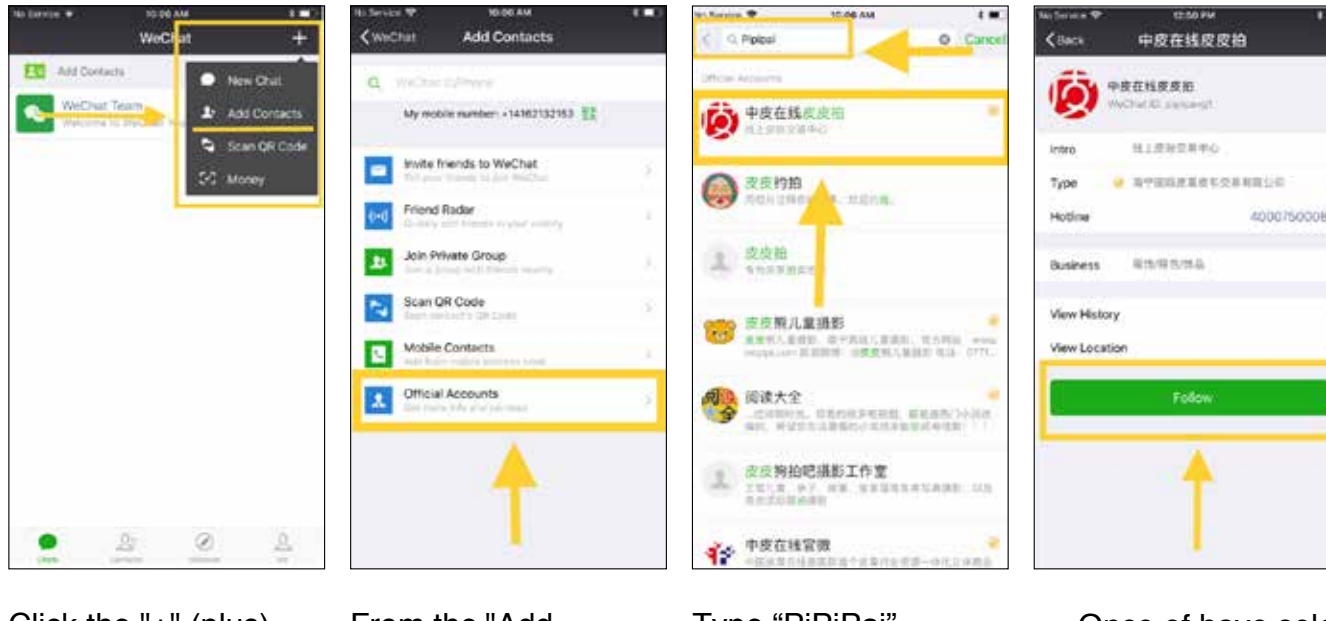

Click the "+" (plus) sign in the upper right hand corner of the WeChat application. Choose the second option: "Add Contacts".

From the "Add Contacts" menu, choose "Official Accounts".

Type "PiPiPai" into the search bar and hit "Search". The PiPiPai account should appear as the fist option in your search results. Click on it to select.

Once of have selected the PiPiPai account, click the green button that says "Follow". You are now following PiPiPai.

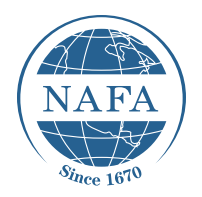

## **STEP 3: Add PiPiPai to your WeChat Account (Continued)**

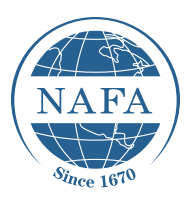

As mentioned on the previous page, there are two ways to add PiPiPai to your WeChat account:

- Option 1 (previous page) is to add PiPiPai via the search function.
- Option 2 (pictured below) is to add PiPiPai by scanning the QR code.

### **B. Instructions for Option 2 (scan QR code):**

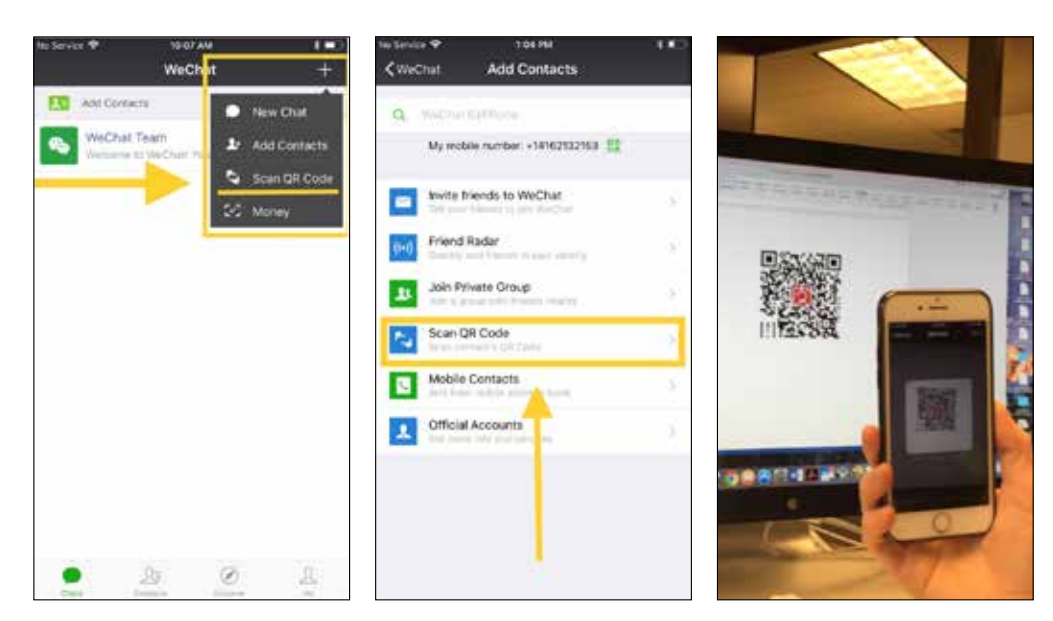

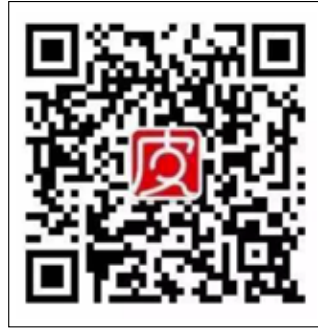

Click the "+" (plus) sign in the upper right hand corner of the WeChat application. Choose the third option 'Scan QR Code".

From the "Add Contacts" menu choose "Scan QR Code".

Using the camera on your smartphone, scan the Pipipai QR code, pictured right). Once you have successfully scanned this code, you will automatically start following the Pipipai account.

PiPiPai QR code

### **STEP 4: For Those Who Wish To View or Follow The Auction Only (Consignors and Guests)**

Once you have added PiPiPai to your WeChat account as outlined on the previous pages, you are now ready to view and follow the auction:

- Ensure the PiPiPai account is open on your WeChat application
- Click the "Auction" button in the lower right-hand corner
- Click the "Home" button in the lower left-hand corner
- Select "EN" for English, in the top right corner.
- Click the "NAFA FURCHINA " button, second from the right.
- You can now view the auction as it progresses.

Ŧ

Ŧ

### **\*NOTE: You will only be able to view data when the auction is in session\***

zans

**EAT PM** 

百味开朗

智利没有的票

首相地法 40007-60008

地址: 地江湖美国市中国高产市场一号体 INCP & 142177219-2

...

z

t,

å

压空泡素

<Back Close 拍卖会(正在拍卖)-皮皮拍

取要具拍 千人中心 Auction

65:09 AM

中皮在线皮皮拍

亲爱的皮皮拍用户, 感谢您的关

注1 中皮在线皮皮拍微信版正式上 线,更快更便捷, 赶紧来停顿!回 **复"皮皮拍"。获取"竞拍五步曲"!** 

 $<sub>Back</sub>$ </sub>

冈

Click the "Auction" button. Click the "Home" button. Click "EN" for English (top right). Select "NAFA FURCHINA (bottom, second from right). View the auction as it progresses.

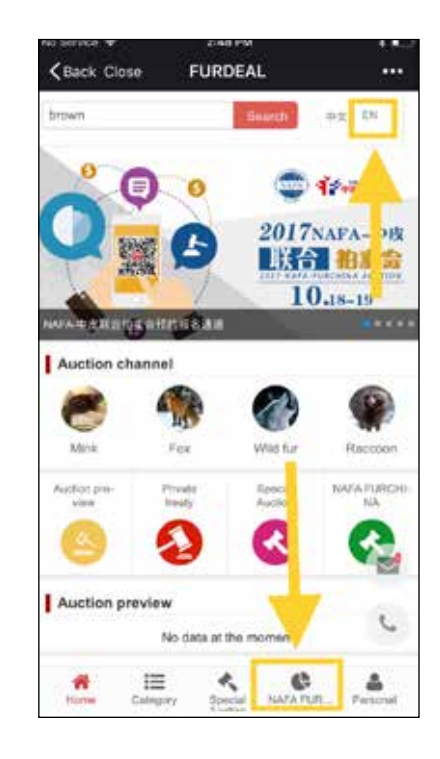

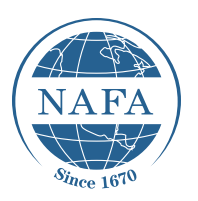

## **STEP 5: For Those Who Wish To Participate In The Auction (Buyers)**

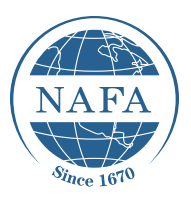

• In order to participate (buy) in the auction, you must obtain a bidding number.

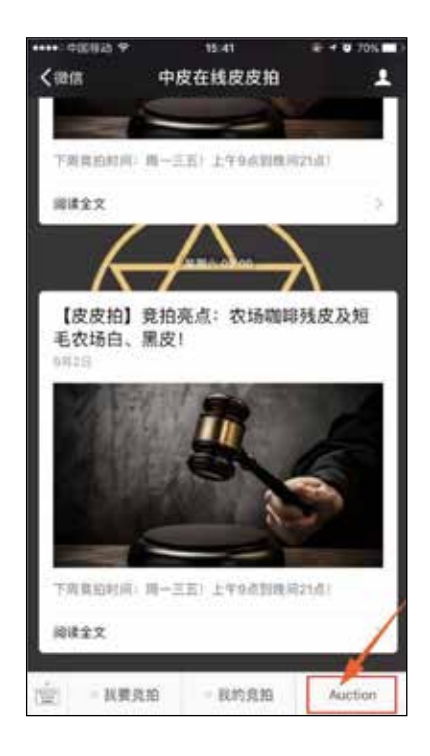

### **Register**

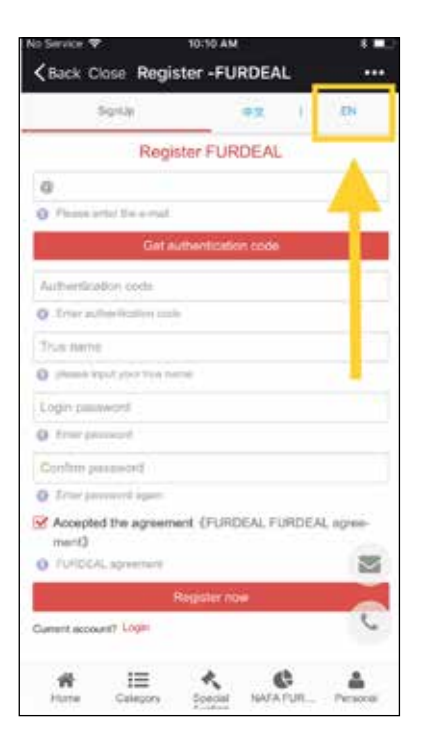

Ensure the PiPiPai account is open on your WeChat application. In the lower righthand corner, click "Auction. This will take you to the Registration page.

When you reach the Registration page, click "EN" for English.

## **STEP 6: For Those Who Wish To Participate In The Auction (Buyers)**

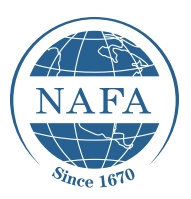

### **Get Authentication Code**

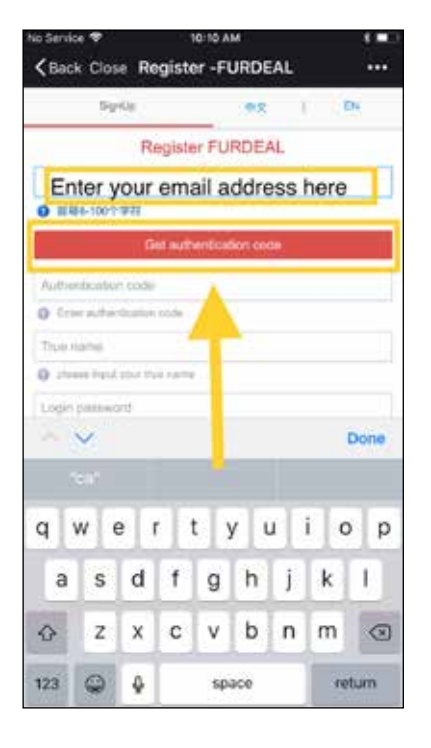

First, enter your email address. Click the red button that says "Get authentication code".

in m 楼  $B = 0$ 验证被除-中皮在转皮皮箱 - Inbox  $20.03$  Remains and Based Co. **H.** F. × **Redy Reply Formed E'l Attachment** Move ... Mades . . Read/United Catagories 验证邮箱-中皮在线皮皮拍 中国皮草在线 <furchina\_annaliu@163.com> Friday, October 13, 2017 at 10:10 AM 気的設証相为 abOwF 给证码24小时内有效! 中皮在线皮皮拍中国皮草在线

Check your email inbox for the authentication code. It is a 5-digit code that will appear in the first line of the WeChat email. If you do not see this email in your

inbox, try checking your junk email folder.

# **STEP 7: Register**

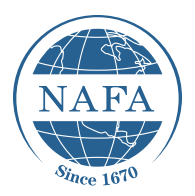

- Once you receive the 5-digit authentication code, enter it the first empty bar of the Registration page (1), followed by your name (2) and password (3), which you will be required to enter twice.
- Finally, click the "Register Now" button (4).
- You are now registered, and can obtain your bidding number (next page).

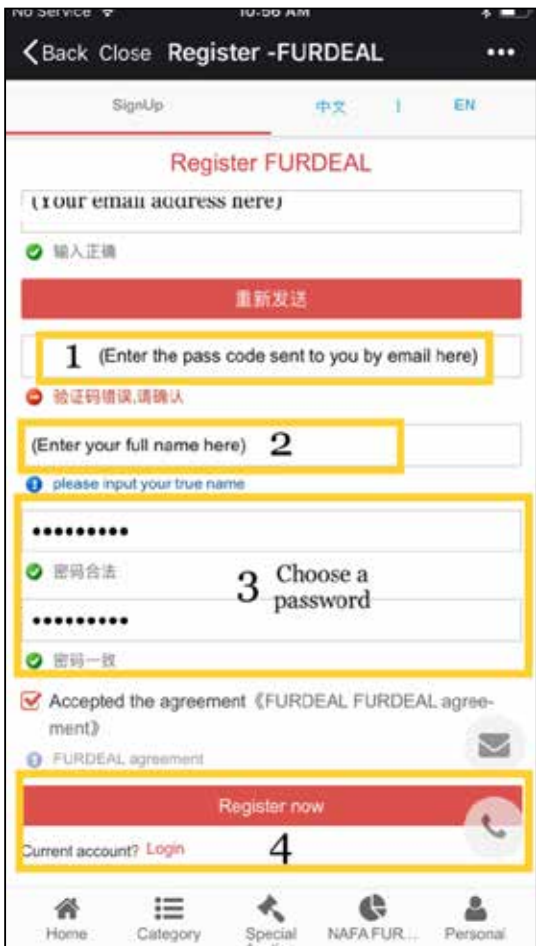

# **STEP 8: Obtain your bidding number**

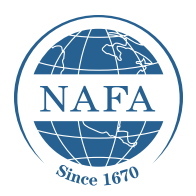

- Your PiPiPai bidding number can be found on the "User Center" or "Personal" section of your account, as pictured below.
- Please make a note of this number. It will be required for the final step and authentication with NAFA, as detailed on the following page.

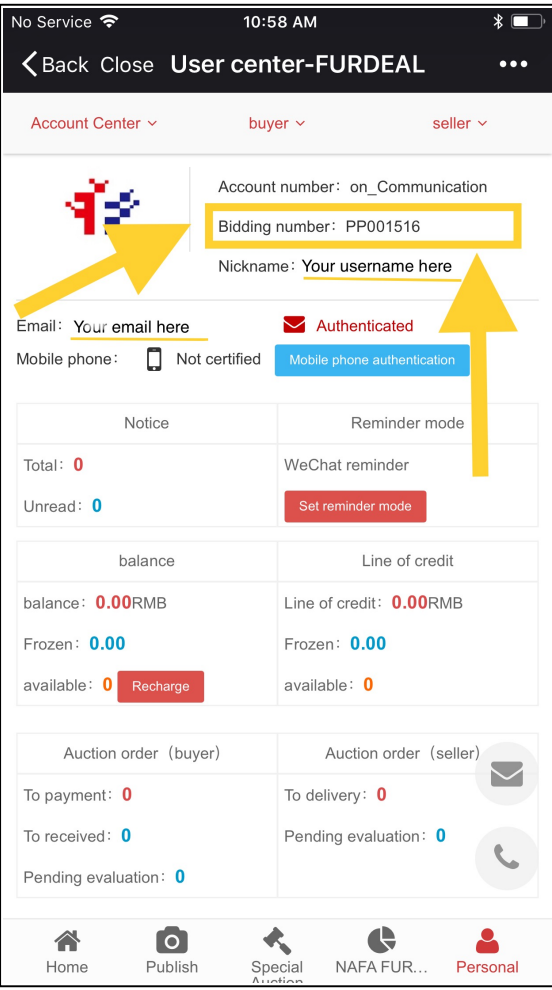

# **STEP 9: Contact NAFA Buyer Services**

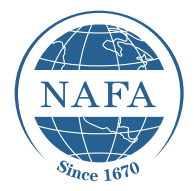

**All buyers who wish to participate in the October Auction are required to pre-register and complete their credit arrangements with NAFA prior to the auction.** For more [information on Selling Terms for this sale, visit: http://www.nafa.ca/nafa-furchina-buyer](http://www.nafa.ca/nafa-furchina-buyer-selling-terms-payment-requirements/)selling-terms-payment-requirements/

International NAFA buyers (from anywhere other than Mainland China) must contact NAFA Buyer Services at [bservice@nafa.ca](mailto:bservice@nafa.ca) to inform them of **the email address that has been used in the PiPiPai registration process**, as well as **your NAFA Buyer Account number** and **PiPiPai bidding number**. **You will only be authenticated to buy at this time.**

Buyers from Mainland China can follow the steps above and use their email or cell phone number to register. Once the PiPiPai bidding number has been received, it must be sent to NAFA [\(bservice@nafa.ca\)](mailto:bservice@nafa.ca) to be verified so the account can be authenticated to buy, as above.

Instructions on the bidding process will follow in a separate document.